# **Making an HSA Contribution**

## **GETTING STARTED**

Our Employer Portal (https://employer.motivhealth.com/) now has HSA features. From the Employer Portal dashboard below, you may get to the HSA feature a couple of ways:

- 1. The "HSA" drop-down menu on the right side of the top ribbon. Select "HSA Overview"
- 2. The "\$ HSA" icon under the "MOTIVHEALTH Dashboard"

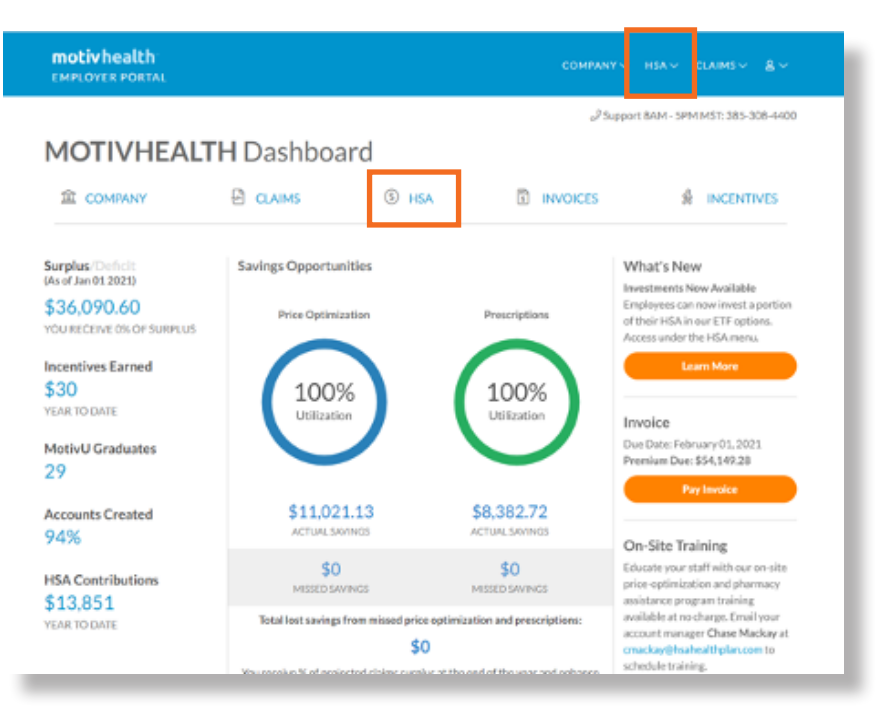

## **STEP #1**

On the HSA Overview page, you can set up your banking information for funding via MotivHealth's ACH originations. Click on the "Banking Info" link.

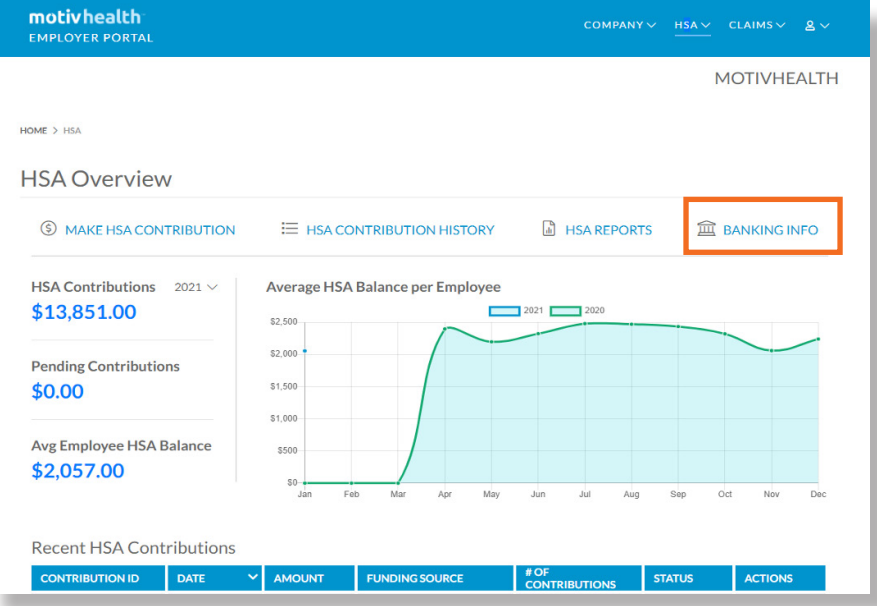

motivhealth

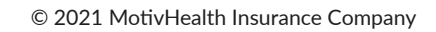

Click "Add New Account"

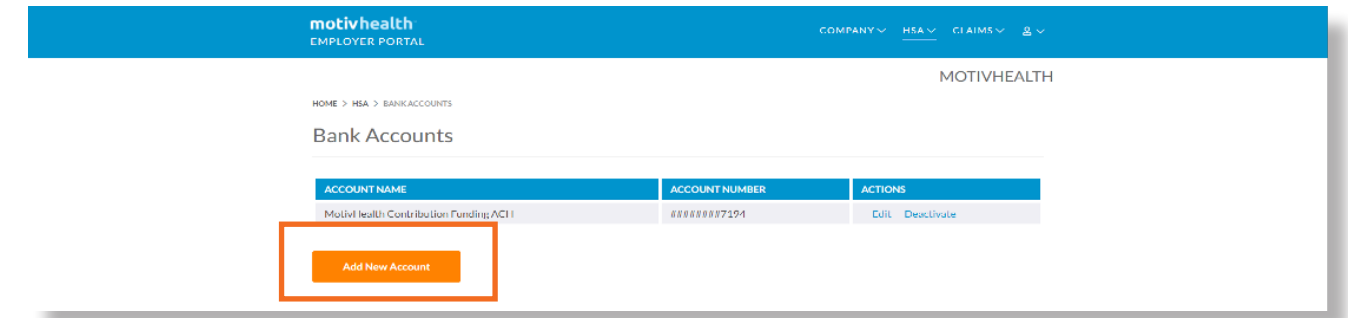

#### **STEP #3**

Enter bank account information and click "Authorize."

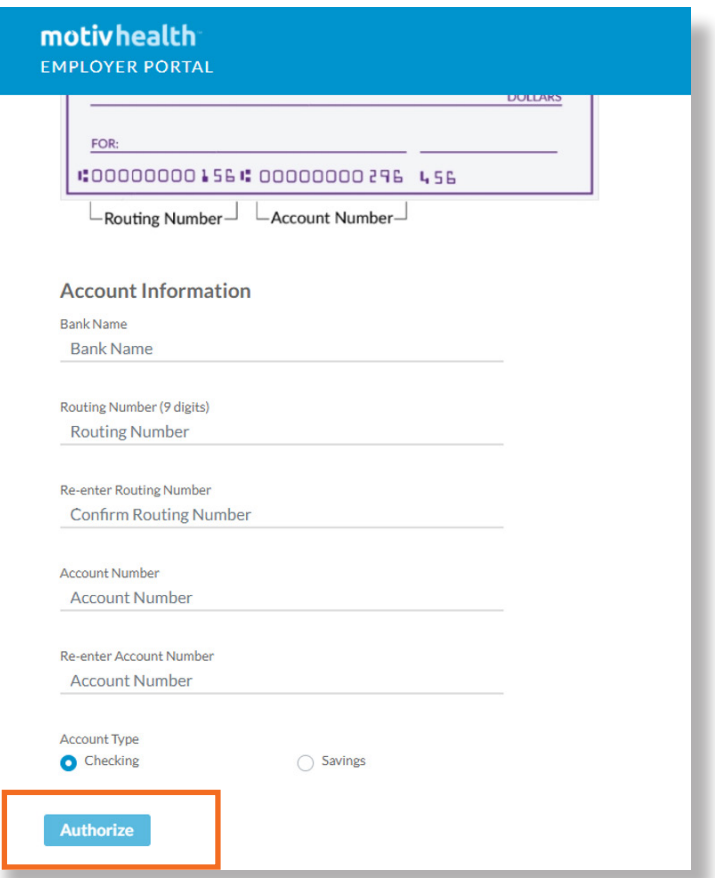

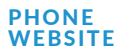

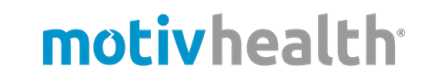

You can now make HSA contributions. From the "HSA Overview" page select the "\$ MAKE HSA CONTRIBUTION" or select "File Contribution" in the HSA drop-down menu.

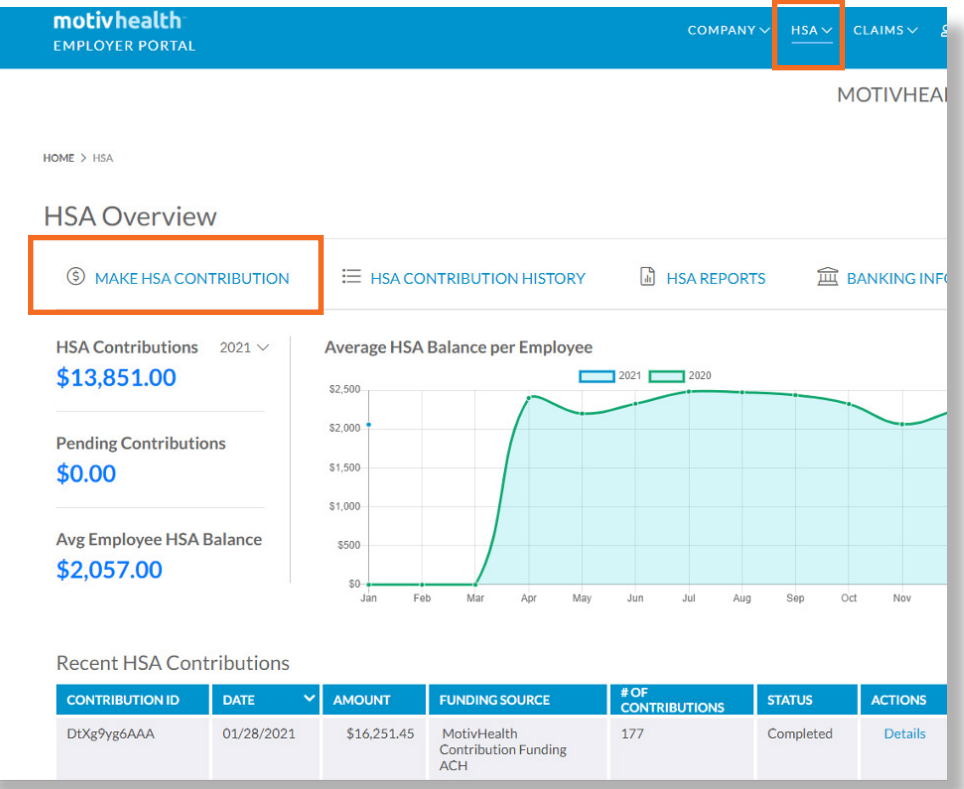

#### **STEP #5**

This will take you to the "Upload a Contribution" screen. Get the contribution upload template by clicking "Download the file upload template here."

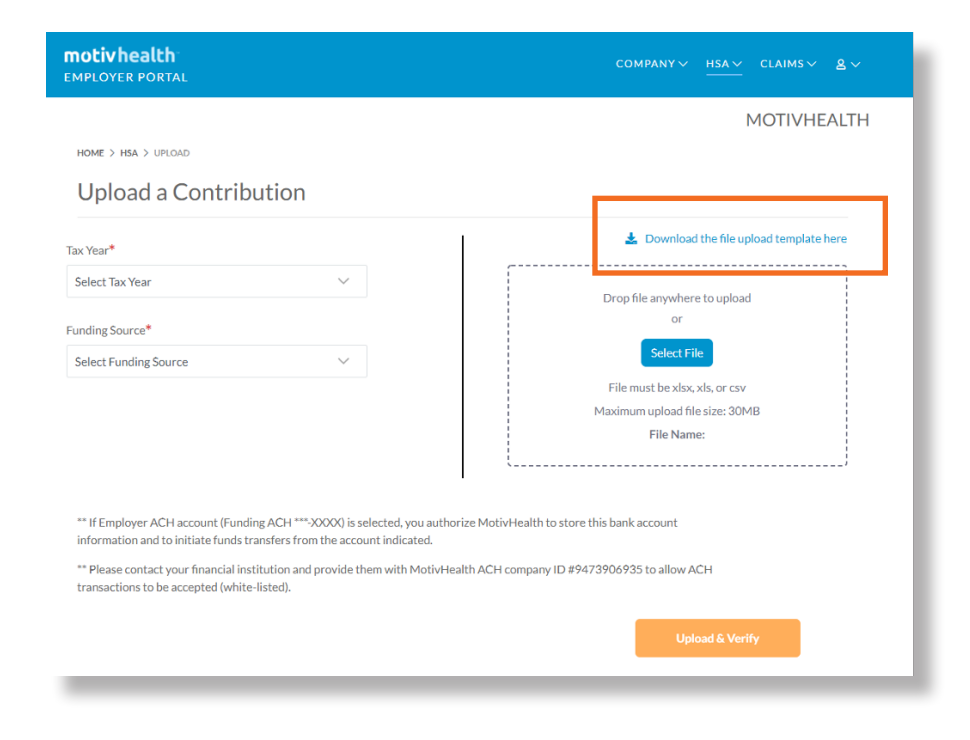

Prepare and save your contribution upload. Be sure to record a value in each column for each row utilized. If there is no employee or employer contribution, then enter "0".

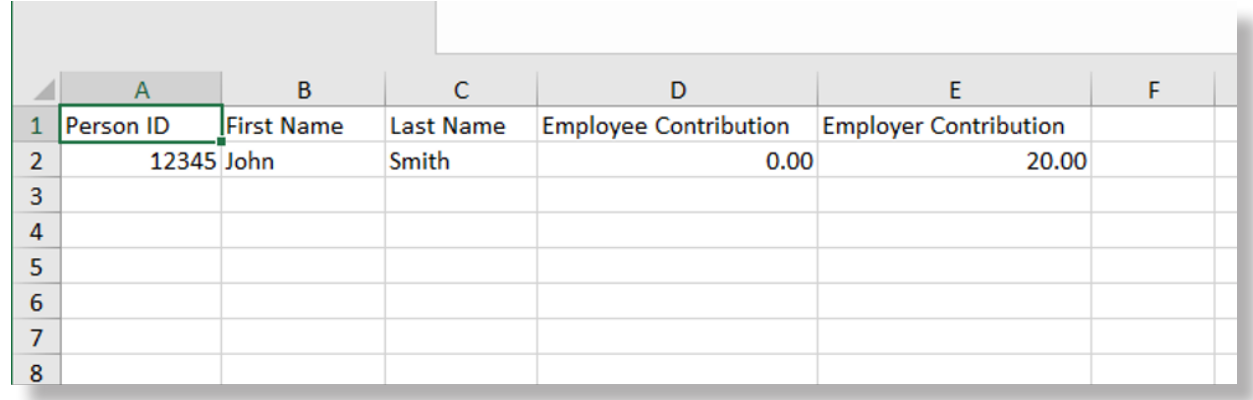

#### **STEP #7**

Upload your file by clicking "Select File." Then select Tax Year and Funding Source. You'll then contact your bank with MotivHealth's ACH company ID to allow our ACH origination to be accepted, then click "Upload and Verify."

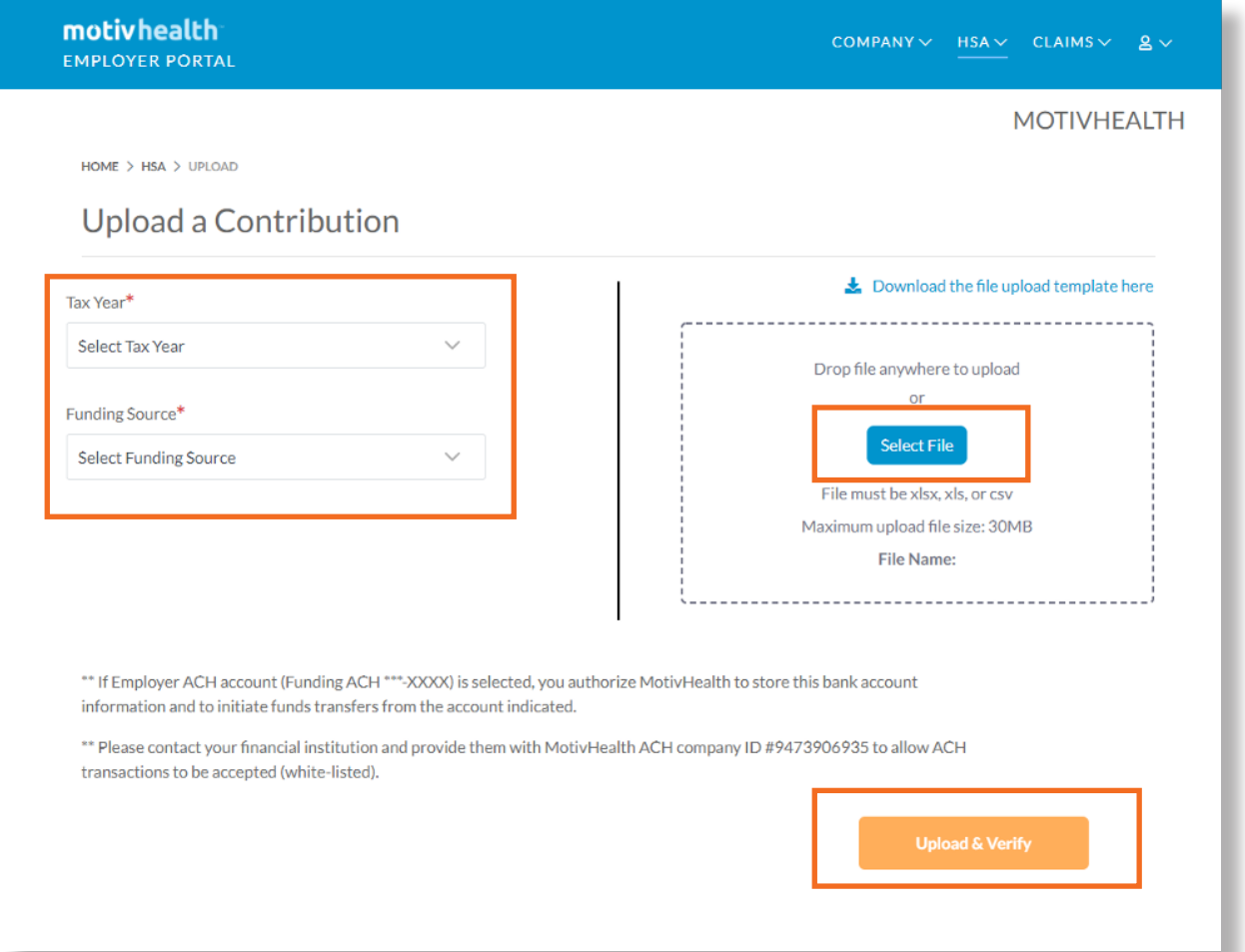

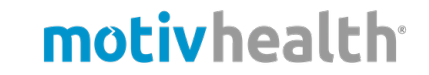

from your contribution upload and/or contacting employer services@motivhealth.com or 385-308-4400.

\*\*It is suggested to upload a test file of \$0.01 contributions ahead of payroll to identify any potential errors to be resolved. If no errors, then review the summary and click "Finish" at the bottom of the page.

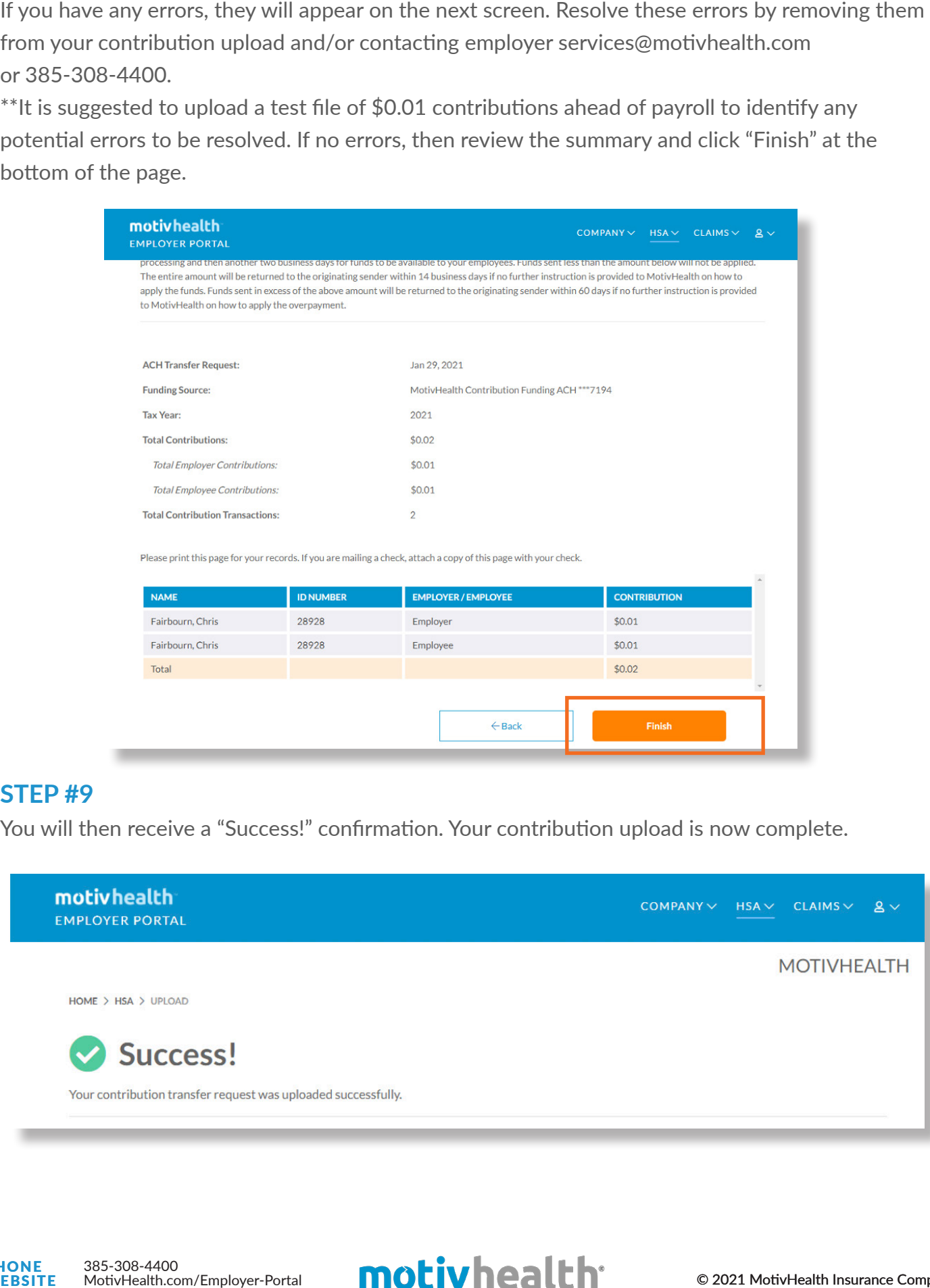

## **STEP #9**

You will then receive a "Success!" confirmation. Your contribution upload is now complete.

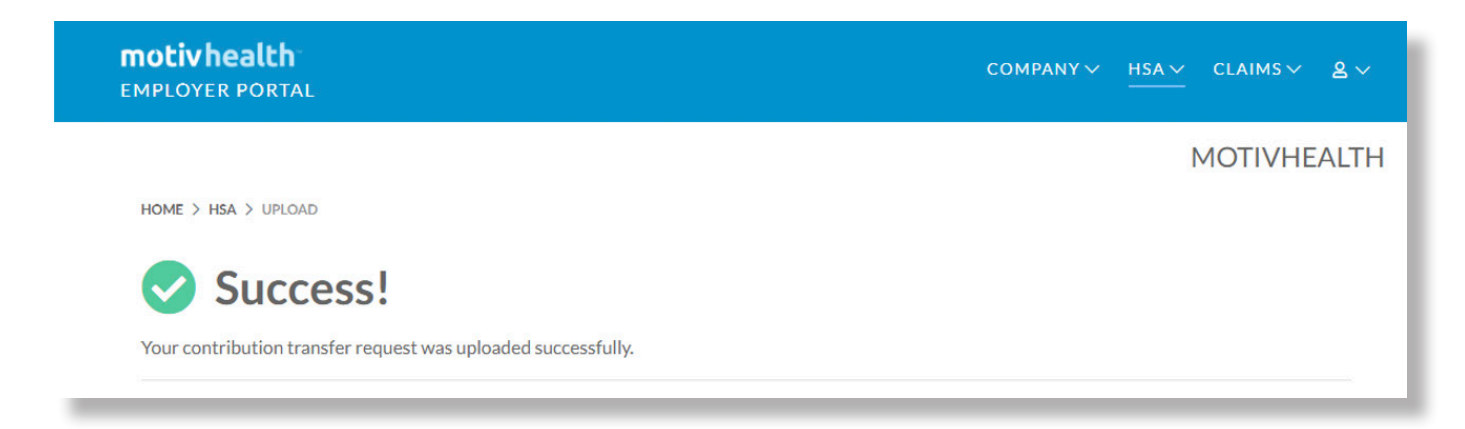

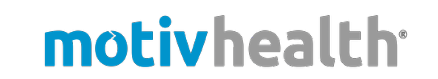